### http://Sec.sourcenext.info/ **「ウイルスセキュリティ」のことは、インターネットですぐ解決**

### エントリーしたパスワードを忘れないようご注意ください。

●2台目以降に「インストール」、「エントリー」する場合は、 1台目と同一のメールアドレス、パスワードをお使いください。 ●パスワードは、製品の再インストールや エントリー内容の変更(メールアドレスの変更)などの際に必要です。

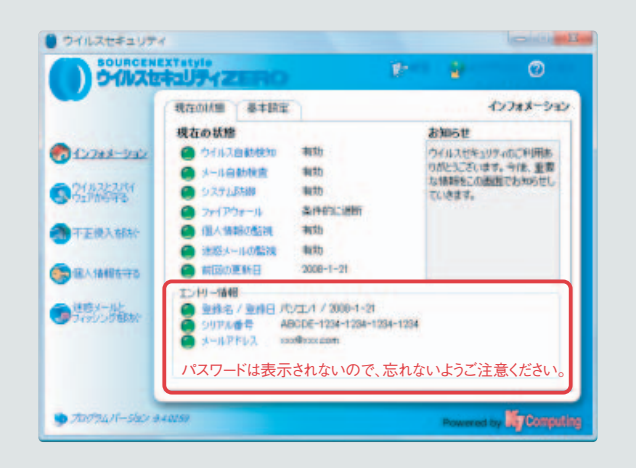

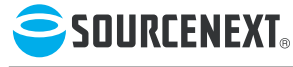

<sup>開発</sup> K7 Computing<br><sub>販売</sub> ソースネクスト株式会社 インタントリング しょうしょうしょうしょうしょうしょうしょうしゃ Powered by **開発 K7 Computing** 080201

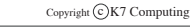

Powered by Ky Computing

### **インストール前に、必ず1P~4Pをお読みください**

**SOURCENEXTStyle** ウイルスセキュリティZERO ユーザーズ ガイド

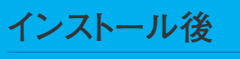

**■ 操作や設定方法は 製品内の「ヘルプ」をご覧ください**

http://Sec.sourcenext.info/ **■ 困ったときは webサポート**

**電話サポート(10:00~18:00) 03-5350-4899** 混雑のため、お電話がつながりにくいことがあります。 あらかじめご了承ください。 混雑状況は下記URLでご確認いただけます。

**http://www.sourcenext.com/support/konzatu.html**

**http://www.sourcenext.com/rd/ok\_mob.html ■ 万一、インターネットにつながらない時は 本ガイドの37ページをご覧ください 携帯電話用の緊急サポートページ** 右のQRコードを読み取るか、下記URLを入力してください。

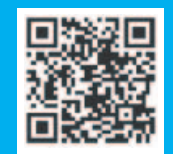

**詳細は45ページ**

**詳細は19ページ**

**詳細は19ページ**

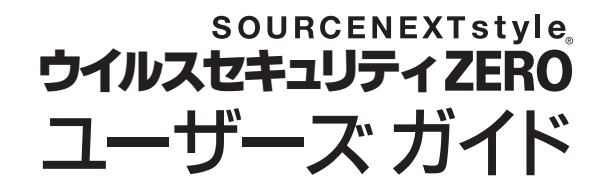

この度は「ウイルスセキュリティZERO」を お買上げいただきありがとうございます。 本製品は、プログラムのバージョンアップや 改良がある度に、アップデートされるため、 時間とともに本ガイドの内容がそぐわないも のになることがあります。

- ●最新情報はホームページを参照ください。
- **●最新版ガイドの PDF をダウンロードする** こともできます。
- ●操作方法は製品のヘルプをご覧ください。

http://sec.sourcenext.info/

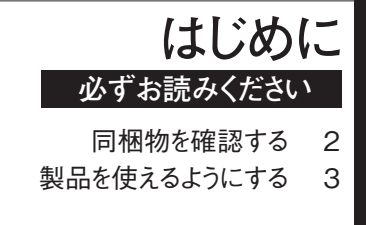

**インストールしたら**

ウイルス検査を実行する 10 基本的な設定を済ませる 12

### **こんな時は**

- 操作がわからない 19
- パソコンや OS の乗換え後も使いたい 36
- 複数台のパソコンで使いたい 36
	- 調子がおかしい 37
	- 警告画面について知りたい 44
- 最新のユーザーズガイドを読みたい 44
- 最新のプログラムをダウンロードする 44
- USBメモリご使用上の注意 45
	- サポートを受けたい 46

索引 49

パッケージ版をご購入の方は、はじめに同梱物をお確かめくだ さい。

いずれも重要なものですので、付属のケースに入れて保存して ください。

特に「製品シリアル番号票」は、サポートや、パソコンの買い 替えや再インストールなどの際にも必要となりますので、必ず 保管ください。

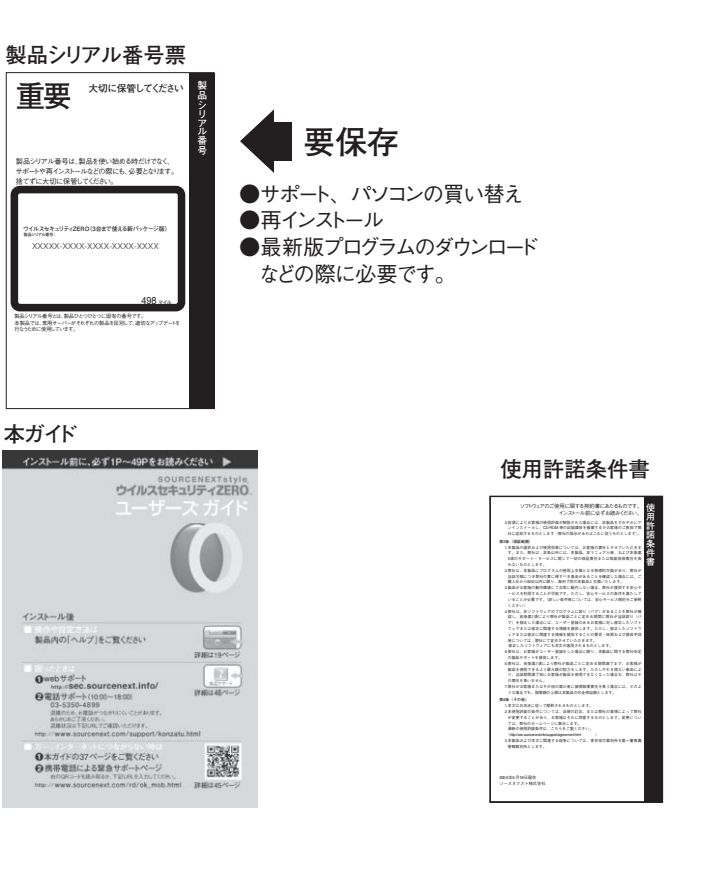

# 同梱物を確認する 製品を使えるようにする

 $1$  <mark>他社製品のアンインストール</mark> ※ 『ニンテンドー **接続ツールの設定(環境により必要) 2 自動インストール 3 エントリー 4 ユーザー登録 5**

# **他社製品のアンインストール 1**

セキュリティソフトは同種製品を併用するとトラブルの元にな るため、事前にアンインストール(削除)しておく必要があり ます。一般的なソフトのアンインストール方法は以下の通りで す。アンインストールするソフトのマニュアルがある場合は、 そのマニュアルに従ってください。

#### **手順は以下の通りです(Windows Vistaの場合)。**

トールが必要です。 1他社製品のア ン イ ン ス ト ー ル

製品を使えるようにする

- 1 「スタート]-「設定]-「コントロールパネル]をクリッ ク。
- 2.「プログラム(アプリケーション)の追加と削除]をクリ
- ック。
- 3.表示された画面の一覧からアンインストールするソフトの 名前をダブルクリック。

4.以降は、表示された画面の案内に従って進めます。

#### ※Windows XPの場

合、ソフトの名前を クリックした後、 [削除]または[変 更と削除]をクリッ クしてください。

※パソコンに最初か らインストールされ ている体験版や期間 限定版もアンインス

### **製品を使えるようにする**

 $\bf 2$ 接続ツールの設定(環境により必要) \*\*\*\*\*\*\*\*\*\*\* では、設定を変更し 各プロバイダの「接続ツール」を使ってインターネット接続さ なくてもインターネ ットに接続できます。 れている場合([スタート]-[すべてのプログラム]の中に 「フレッツ接続ツール」「DION接続ツール」「TEPCOひかり接続 ※左記に該当しない ツール」のいずれかの項目がある場合)は、それぞれの専用ツ 場合は、次のページ へ進んでください。 ールを事前に設定する必要があります。 接続ツールを使用している場合、デスクトップには以下のよ ※その他の「接続ツ うなアイコンがあります。 ール」をご利用の場 合も左記と同様の設 P. 定を行なってくださ

い。

フレッツ接続ツ<br>ール ■フレッツ接続ツールを使用している場合 (設定方法はP.31)

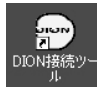

DION接続ツールを使用している場合

(設定方法はP.33)

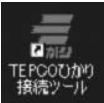

TEPCOひかり接続ツールを使用している場合 (設定方法はP.35)

#### **■ニンテンドーWi-Fi USBコネクタをお使いの方へ**

「ニンテンドーWi-Fi USBコネクタ」と本製品を使うには、 必ず先に「ニンテンドーWi-Fi USBコネクタ」を設定してお く必要があります。

設定方法は、P.21の「ニンテンドーWi-Fi USBコネクタの設 定方法」をご覧ください。

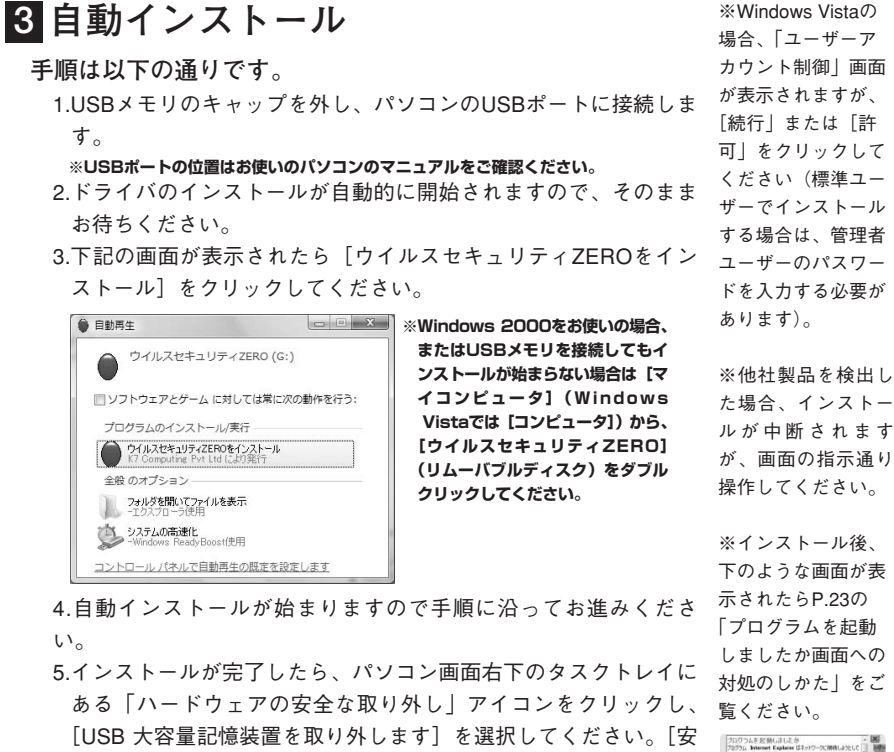

製品を使えるようにする

3自動イン

2接続ツー

ルの設定

**INVESTIGATION CARRICALIST (STAR)**  ストール

パソコンから取り外します。 ハードウェアの安全な取り外し ◎ A般図2 ? Kana → fv 割点 to 13:34

**※タスクトレイにアイコンが見つからない場合は、(<)アイコンをクリックすると表 示されます。**

全に取り外すことができます。]と表示されたら、USBメモリを

6.再起動後には、エントリーの画面が表示されますので、画面の指 示にそって進めてください。(次ページへ)

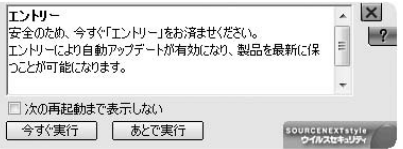

### **製品を使えるようにする**

## **エントリー 4**

エントリーとは、専用サーバーに「お名前」「メールアドレス」 「パスワード」「製品シリアル番号」を登録する作業です。エン トリー完了後は、自動的にサーバーがお使いのパソコンの状態 を確認して、必要なアップデートを実行したり、サポートに関 する重要なお知らせをすることができるようになります。 **手順は以下の通りです。**

※携帯電話のメール アドレスは使えませ  $h_{\circ}$ ※シリアル番号は半 角英数で入力してく

ださい。

1.再起動後に表示される画面で「今すぐ実行]をクリックし ます。

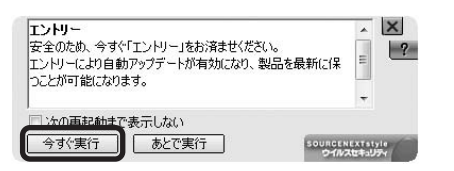

#### 2.画面内容を確認して、「次へ]をクリックします。

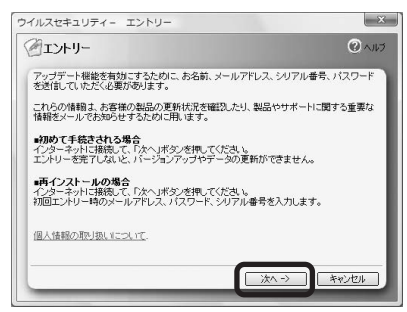

#### 3.必要事項を入力して「次へ]をクリックします。

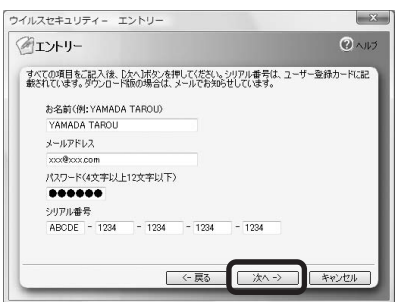

4 エン ト リ ー

#### 4.確認のため再度必要事項を記入して「次へ]をクリックし

#### ます。

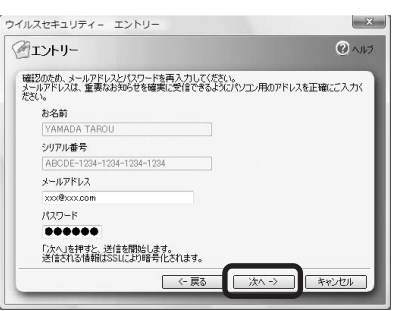

5.次の画面が表示されるので、右上の「アップデート]をク リックして最新の状態にしてください。その後、ユーザー サポートを受ける際に必要な、ユーザー登録を済ませてく ださい。(次ページへ)

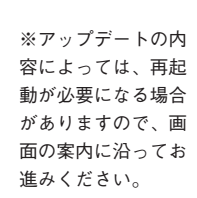

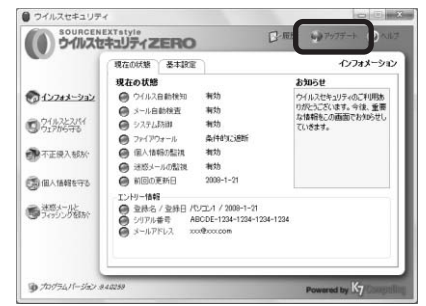

### **製品を使えるようにする**

#### **ユーザー登録 5** ※パソコン不調時な ユーザー登録は、サポートを受ける際に必要です。また、本製 品の関連製品を優待価格でご利用できるなどの特典があります。 性がありますので、 エントリーとは別のものですので、ご注意ください。 **手順は以下の通りです。** ど、サポートを受け る際は、ユーザー登 録が困難になる可能 必ずエントリーの前 にユーザー登録をお 済ませください。

1.画面左下のWindowsボタンを押し、すべてのプログラムを

クリックします。

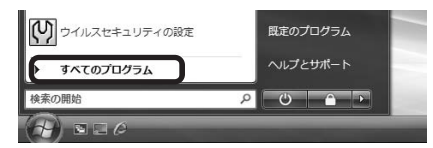

2.一覧から「ウイルスセキュリティ]をクリックし「ユーザ ー登録]をクリックします。

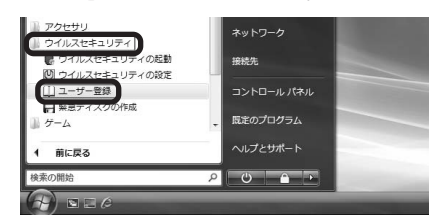

3. [ユーザー登録] ボタンをクリックし、説明に従ってユー ザー登録を行なってください。

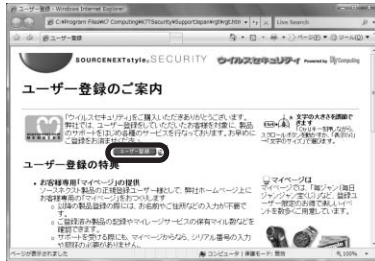

※ シリアル番号は半 角英数でご入力くだ さい。 ※ 携帯電話のメール

登録に必要な情報は

氏名、フリガナ、パスワード、メールアドレス、製品シリ アル番号、郵便番号、住所、電話番号です。

アドレスはご利用い ただけません。

# ウ イ ル ス検査を実行する

# **インストールしたら** <sup>1</sup>

- **ウイルス検査と基本的な設定を済ませる**
- **ウイルス検査を実行する 1**
- **個人情報を保護する 2**
- **迷惑メール防止機能を設定する 3**
- ●本製品の作動を確かめたら、安全のために、まずウイルス検 査を実施してください。
- ●本製品は特別な設定なしに使えますが、個人情報漏洩防止機 能、迷惑メール防止機能を使うには、あらかじめ設定が必要 です。
- ●本製品は自動的に駆除(または隔離)するウイルス自動検知 機能を備えていますが、この機能では、ファイルに直接アク セスしない限り判定できません。そのため、パソコン内の全 ファイルを検査する「ウイルス検査」を定期的に実行するこ とをおすすめします。

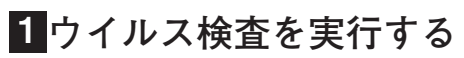

#### **手順は以下の通りです。**

1.パソコン画面右下の「 ● ]を右クリックします。 2. [設定とお知らせ] をクリックします。

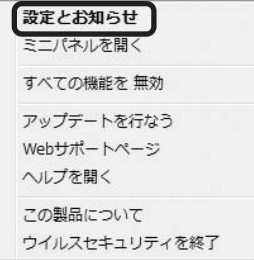

※駆除とは 感染ファイルからウ イルスを取り除いて 元通りにすること。 感染していたファイ ルは再び利用するこ とができます。

※隔離とは 駆除できないタイプ のウイルスへの処置 方法で、コードを書 き換えて無害化し、 所定の場所に移動す ること。 感染したファイルを 利用することはでき なくなります。

#### 3. 「ウイルスとスパイウェアから守る]をクリックします。

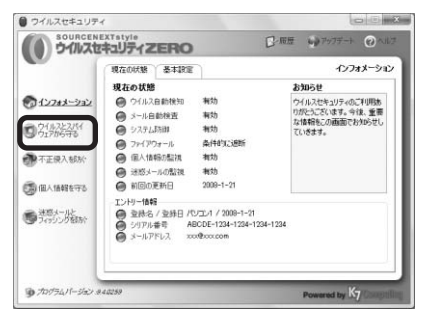

4「ウイルスの検査] タブをクリックします。

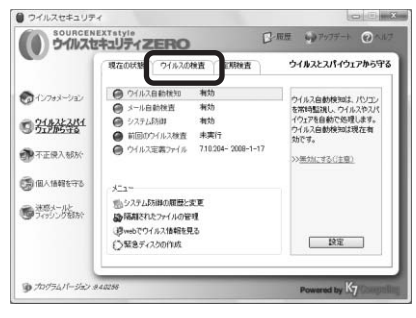

5.検査したい場所にチェックを入れます。通常はすべてにチ ェックを入れてください。[検査開始]をクリックするとウ イルスの検査が始まります。

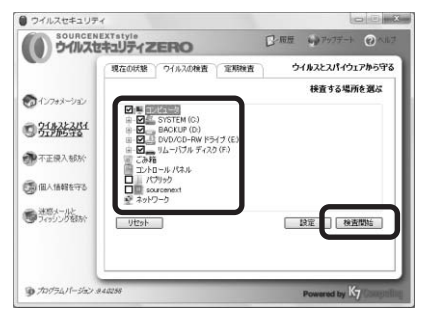

6.ウイルスの検査が完了すると検査結果を表示します。 ウイルスを検出した場合でも、自動的に駆除(または隔離) していますのでご安心ください。

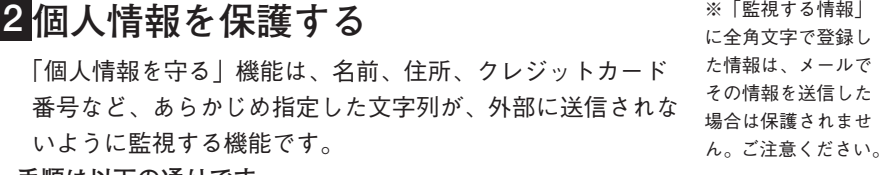

#### **手順は以下の通りです。**

1.パソコン画面右下の「 ● ] を右クリックします。 2. 「設定とお知らせ】をクリックします。

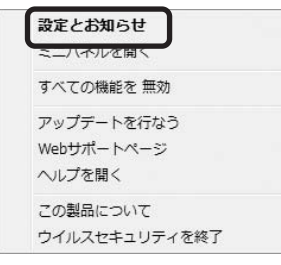

3.「個人情報を守る]をクリックします。

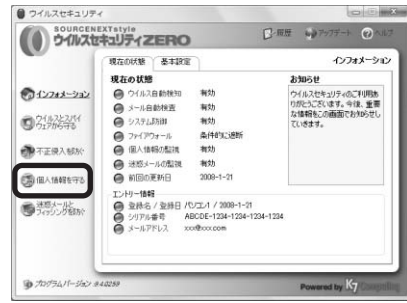

4. [設定] をクリックします。

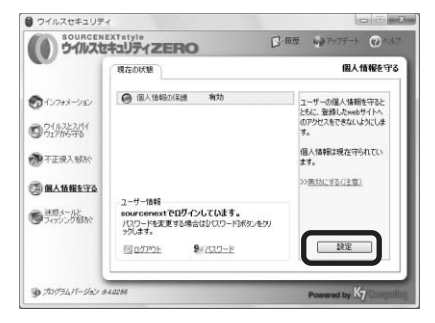

5.[追加]をクリックします。

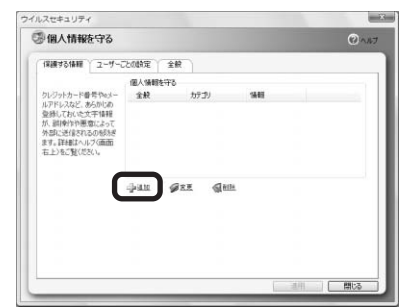

6. [監視したい情報の項目]にある [▼] をクリックして、 監視したい項目を選択します。

(例:クレジットカード番号が外部に送信されるのを防ぎた い場合)

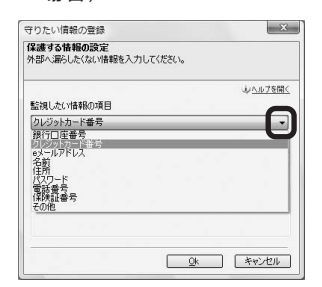

個 人

情報を保護する

8.[監視する情報を入力]に守りたい情報を入力します。

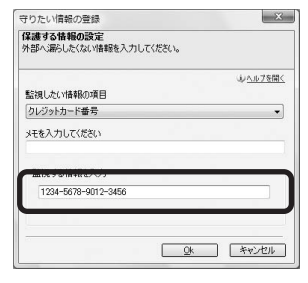

9.「メモを入力してください]に先程入力した情報について、 忘れないようおぼえやすいメモを入力してください。

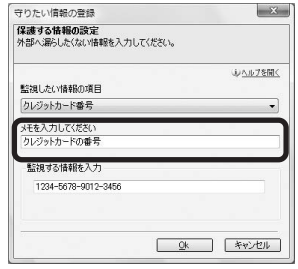

10. [OK] をクリックして設定宗了です。

### $\bf 3$ 迷惑メール防止機能を設定する $\bf$  \*\*\*\*\*-^\*\*\*\*

迷惑なメールを登録しておくと、そのメールに似ているメール を「迷惑メール」として自動で振り分ける機能です。他にもさ まざまな振り分け方があり、設定が必要です。 詳細は、webページ (http://sec.sourcenext.info/) をご覧くださ い。

(Outlook、Outlook Express、Windowsメール以外のメールソフ トには非対応です)

#### **■自動振り分けを有効にする**

**手順は以下の通りです。**

※英数は半角で入力 してください。

- 1.パソコン画面右下の「 ] を右クリックします。
- 2. 「設定とお知らせ】をクリックします。

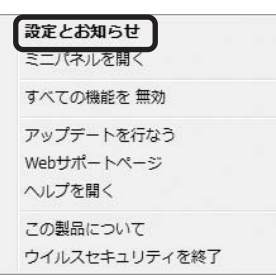

3. 「迷惑メールとフィッシングを防ぐ】をクリックします。

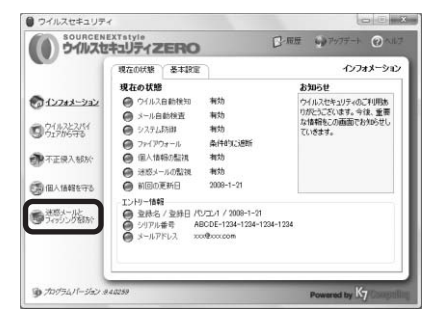

迷 惑

をご覧ください。

3. [設定] をクリックします。

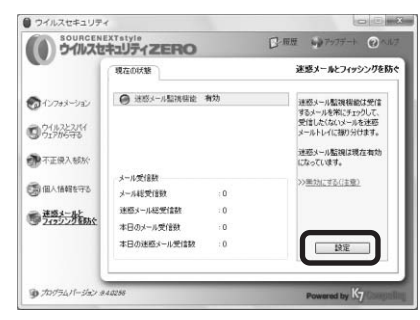

4. 「類似度判定】をクリックします。

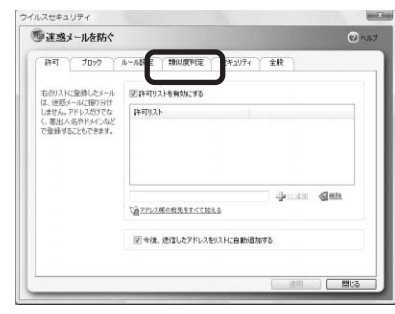

5. [メール類似度判定を有効]にチェックを入れて、[適用] をクリックします。

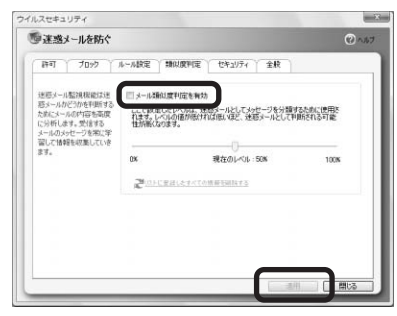

迷 惑 メ **■迷惑メールを登録する** ※「通常メール」、 ール 「迷惑メール」をそ 本製品をインストールすると、メールソフトに自動で「迷惑 防 止 れぞれ1回以上選択 メールトレイ」と画面左上に「迷惑メール」ボタン、「通常メ する必要がありま 機 能 ール」ボタンが追加されます。 す。 を 設 **手順は以下の通りです。** 定 す ※初期設定では類似 1.受信したメールを選択し、「通常メール]、「迷惑メール]の 度50%ですが、50通 るいずれかをクリックするとメールがリストに追加されます。 ほどサンプルを指定 するとかなり正確に (コチロトレイ - Windows メール 判定できるようにな **Polettis-A Classic** SHOWN - TOUGHTHOME - W **Carried State Communication of the Communication** り、サンプルが多い **Carl Mark**  $-48$  $n = 1$ 』ローカル フォルタ<br>- 最 受信トレイ<br>- 屋 送信トレイ<br>- 団 通信持みアイテ CONTRACTOR/PUMPING ほど正確になってい きます。 差出人: 用先:<br>作名: イ メッセージが当時されていません ン ス ト \*<br>0 通のメッセージ、0 通は米関封 ●オンライン中 2.以降は、メールを受信する度に、それぞれに対する類似度 ル し を自動で判定し、迷惑メールに似たメールを「迷惑メール た ら トレイ」に振り分けます。 **Windowsメール(Windows Vista)の場合のご注意** ※Windows XP/2000 「Windowsメール」では、自動で「迷惑メールトレイ」に振 ではこの作業は必要 ありません。 り分けるようにするには、下記の手順で「Windowsメール」 を設定する必要があります。 以下をご参照いただき「Windowsメール」に仕訳ルールを 追加してください。 1.「Windows メール」を起動します。 2.ツールバーにある「ツール]をクリックし、「メッセージ ルール]-[メール]と選択します。 **次ページへ続く**

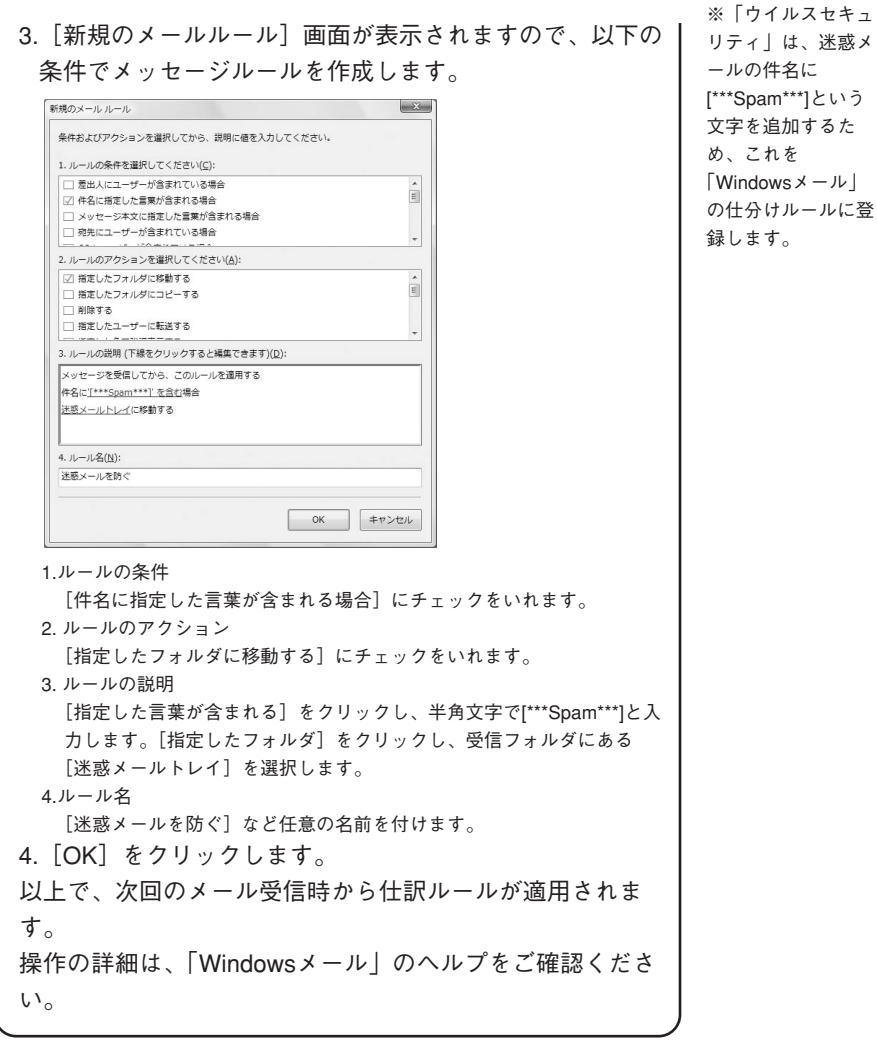

# **こんな時は**

**■操作がわからない(19ページ) ■パソコンやOSの乗換え後も使いたい(36ページ) ■複数台のパソコンで使いたい (36ページ) ■調子がおかしい(37ページ) ■警告画面について知りたい(44ページ) ■最新のユーザーズガイドを読みたい (44ページ) ■最新のプログラムをダウンロードする (44ページ) ■USBメモリご使用上の注意(45ページ) ■サポートを受けたい(46ページ) ■操作がわからない ●ヘルプの使用方法**

**手順は以下の通りです。**

1.パソコン画面右下の[●]を右クリックします。 2. 「ヘルプを開く】をクリックします。

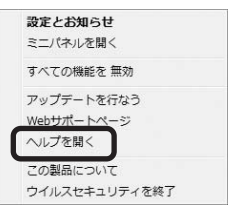

3. [検索] タブをクリックします。

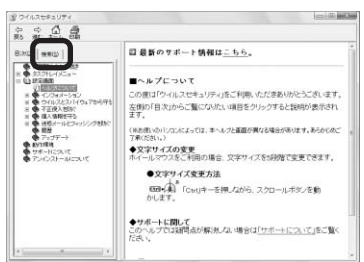

#### 4.探したい語句を入力してください。

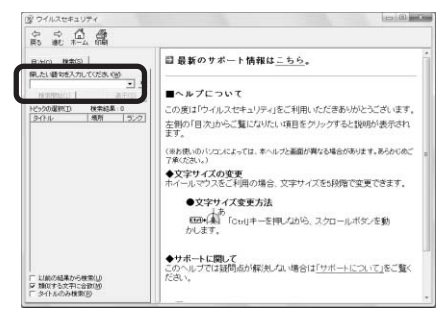

5. [検索開始] をクリックします。

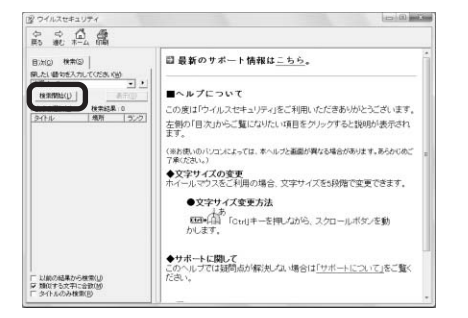

6.関連した内容が表示されますので、該当する項目を選択し

#### てご確認ください。

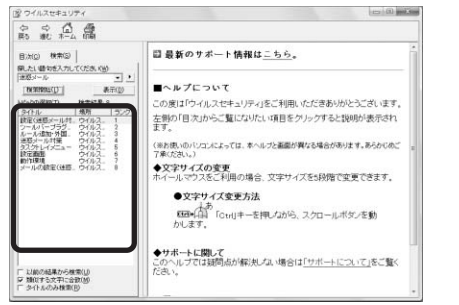

また、わからない画面で「ヘルプ」をクリックすると関連し た項目が自動的に表示されます。

※文章ではなく、キ ーワードを使って検 索してください。 例えば「迷惑メール の設定方法がわから ない」ではなく「迷 惑メール」と入力し ます。

**●「ニンテンドーWi-Fi USBコネクタ」の設定方法**

「ニンテンドーWi-Fi USBコネクタ」と本製品を使うには、必 ず先に「ニンテンドーWi-Fi USBコネクタ」をインストールし、 「ニンテンドーWi-Fi USBコネクタ」を以下のように設定して おく必要があります。 **手順は以下の通りです。**

※無線LANで接続さ

※本製品をお使いの 方が、新たに「ニン テンドーWi-Fi USB コネクタ」を使う場 合は、一旦本製品を アンインストールす る必要があります。

● ニ ン テ ン ド Wi-Fi USB 当 ネ ク タ の設定: 方 法

1.「Windows」の[スタート]メニューから、[プログラム]- [アクセサリ]-[通信]に移動し、[ネットワーク接続]を 選択します。

れている方は、この 設定は必要ありませ ん。「ニンテンドー Wi-Fi USBコネクタ」 をお使いの方のみが 対象です。

2.ネットワーク接続の一覧が表示されますので、手のマーク が付いた接続を探し、接続の名前を控えてください。以下 の場合、「ローカルエリア接続」です(環境により、名称は 異なります)。

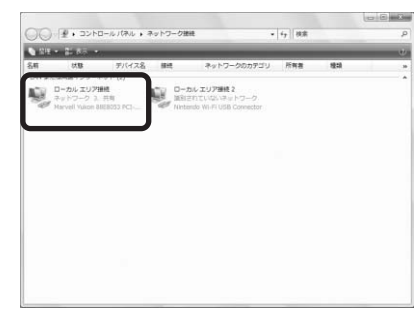

- 3.[設定とお知らせ]画面を開きます。
- 4.「不正侵入を防ぐ]を選択し、右下の「設定]ボタンをク リックします。
- 5.「ネットワーク】タブに移動し、ネットワークの一覧から、 先ほど控えた接続を選択し、[変更] をクリックします。
- 6.プルダウンメニューから、「インターネット接続共有設定] を選択し、[OK]をクリックします。
- 7.「ネットワーク】タブ下方の、「インターネット接続共有に 最適な設定を適用する]にチェックを入れ、[適用]ボタン をクリックします。

こ ん な 時 は 8.以下のダイアログが表示されますが、設定済みのため「い いえ]を選択します。

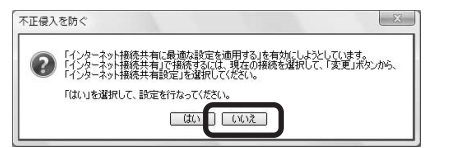

※必ず「いいえ]を 選択してください。 [はい]を選択する と、設定が適用され ません。 詳細は以下のURLを ご覧ください。 http://sec.sourcenext .info/support/nin\_set. html

以上で設定は終了です。「ニンテンドーDS」を起動して、Wi-Fi接続をお試しください。

#### **●アップデート方法**

#### **手順は以下の通りです。**

1.パソコン画面右下の「 ● ] を右クリックします。 2.「設定とお知らせ】をクリックします。

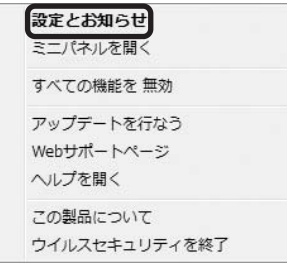

3. 右上の「アップデート]をクリックします。

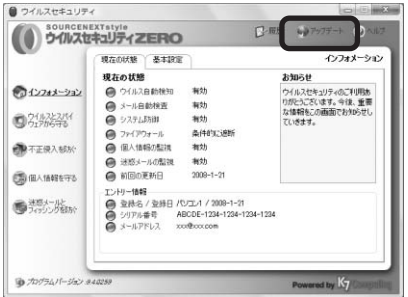

4. 「開始】をクリックすると、アップデートが始まります。

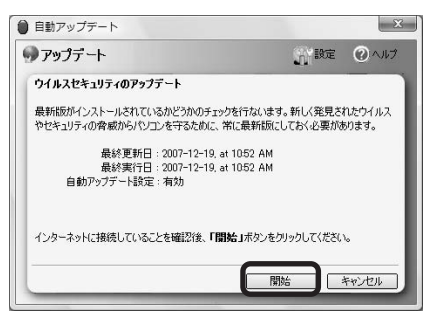

#### **●「プログラムを起動しましたか」画面への対処のしかた**

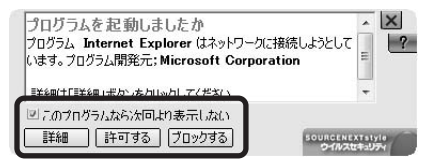

この画面は、悪意あるプログラムによる意図しないインター ネット接続を防ぐものです。

普段お使いのソフトを立ち上げた時など、心当たりがある場 合は、[許可する]をクリックします。

心当たりがない場合は、[このプログラムなら次回より表示し ない]のチェックをはずした上で、「ブロックする]をクリッ クして、支障がないかを確認してください。プログラムの動 作に支障をきたす場合は、次ページの「アプリケーションご との通信の許可、設定方法」をご覧ください。

#### **●アプリケーションごとの通信の許可、設定方法**

**手順は以下の通りです。**

1.パソコン画面右下の「 ● ]を右クリックします。 2. 「設定とお知らせ】をクリックします。

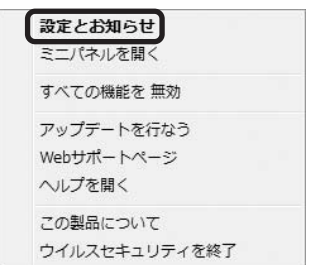

3. 「不正侵入を防ぐ】をクリックします

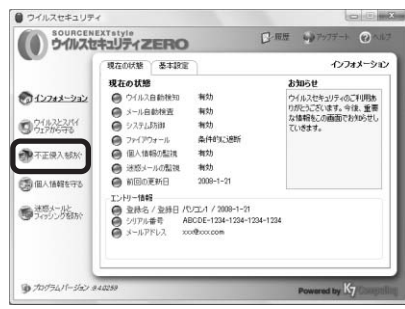

4. [設定] をクリックします。

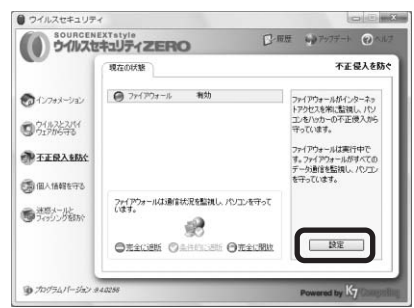

5. 「アプリケーションごとの設定】から「許可] したいプロ グラムを選択して[変更]をクリックします。 ※許可する判断基準 は以下の通りです。 ・インストールした

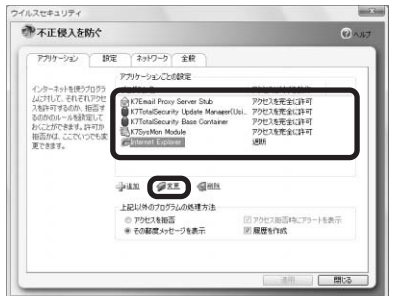

か

#### 6. [アクセスの許可]から「インターネットへアクセスさせ る]をクリックして[OK]をクリックします。

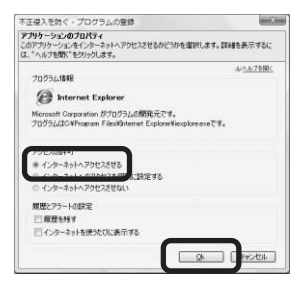

7.設定完了です。

### ●再インストー ール ルの 方 法 ( 削 除 ●アンインスト ) の 方 法

#### **●アンインストール(削除)の方法**

本製品を使わなくなった時は、下記の手順で本製品をアンイ ンストールします。

#### **手順は以下の通りです。**

1. [スタート] ボタンから

#### **Windows Vistaの場合**

[コントロールパネル]を開いて[プログラムと機能]をダ ブルクリックし、一覧から「ウイルスセキュリティ」を選 択して[アンインストール]をクリックしてください。

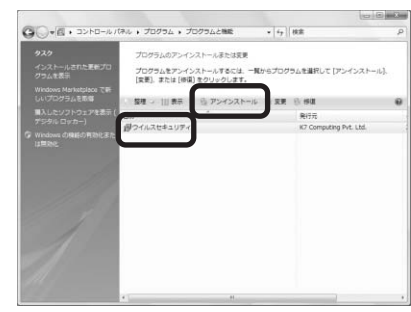

#### **Windows XP/2000の場合**

[設定]-[コントロールパネル]を開いて[プログラム(ア プリケーション)の追加と削除]をダブルクリックし、一 覧から「ウイルスセキュリティ」を選択して[削除]をク リックしてください。

2.以下の画面が表示されますので「はい〕をクリックしてく

ださい。

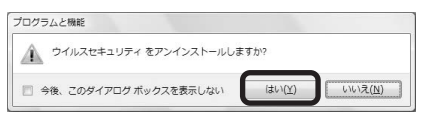

3.作業が終了すると再起動を促す画面が表示されます。パソ コンを再起動してください。

以上でアンインストールの完了です。

#### **●再インストールの方法**

再インストールとは、一旦本製品をアンインストール(削除) した後に、もう1度インストールし直すことです。製品の調子 がおかしい時や他製品との関連で問題が起こった際に、再イ ンストールにより解決することがあります。

再インストールする場合には、CDからではなくweb上で配布 している最新版のプログラムをダウンロードしてインストー ルすることをおすすめします。

再インストールは以下の順番で行ないます。 **A.最新版をダウンロードする B.これまでの設定をバックアップする C.アンインストールする D.本製品をインストールする**

#### **手順の詳細は以下の通りです。**

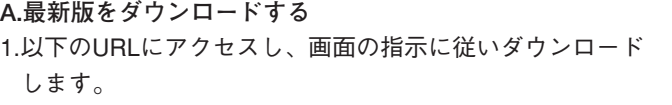

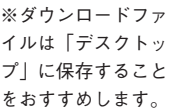

https://www.sourcenext.com/support/vszero/latest.html

2.デスクトップに保存したファイル (VS\_ns(.EXE)) をダブル クリックして解凍します。以下のようなセキュリティの警 告画面が表示された場合は、[実行]を選択します。

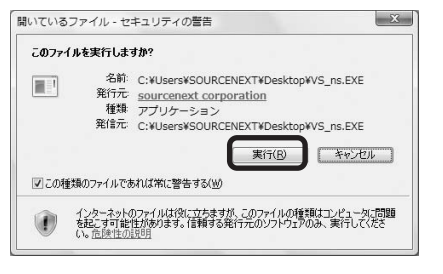

3.以下の画面が表示されますので、[解凍]ボタンをクリッ クします。デスクトップに保存していた場合、解凍先はデ スクトップが指定されています。

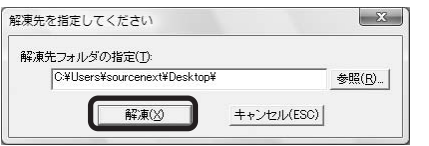

4.「解凍に成功しました]というポップアップが表示される ので、[OK] をクリックしてウィンドウを閉じます。

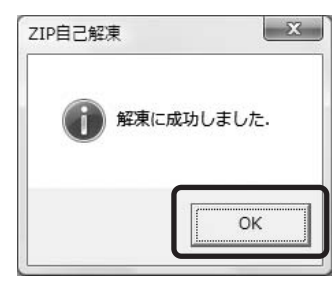

※デスクトップに [VS]という名前の フォルダができます。

5.次の手順「B」へお進みください。

**B.これまでの設定をバックアップする**

- 1.[設定とお知らせ]画面を開きます。
- 2. [インフォメーション]の「基本設定]をクリックします。
- 3. [設定や登録内容の保存]の [現在の状態をファイル保存] をクリックします。

4.保存先を指定して、保存するファイル名を入力します。

5.次の手順「C」へお進みください。

#### **C.アンインストールする**

1.P.26の「アンインストール(削除)の方法」をご覧くださ い。 2.次の手順「D」へお進みください。

#### **D.本製品をインストールする**

ダウンロードしておいた最新版をインストールします。 1.実行中のすべてのアプリケーション(常駐アプリケーション も含みます)を終了します。

2.デスクトップに作成された「VS」フォルダを開き、青い卵 型のアイコンの[Setup」または[Setup.exe」をダブルク リックします。

3.自動インストールが始まります。

4. [終了] ボタンをクリックするとパソコンが再起動します。

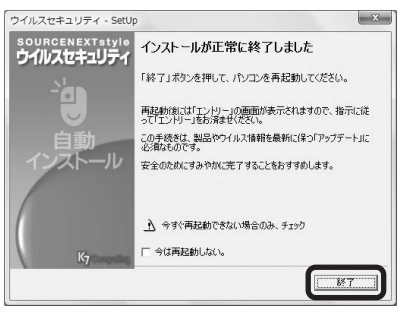

5.再起動後、エントリーをします。 じ情報を入力してください。

※エントリーの方法 については6ページ をご覧ください。

その際に、はじめてエントリーした時に入力したものと同 ユーザー登録は不要です。

#### **●プロキシ設定方法**

#### **手順は以下の通りです。**

1.アップデート画面で「設定】をクリックします。

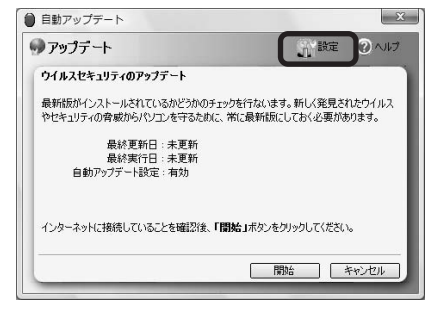

2.[プロキシサーバーを通してインターネットにアクセス] にチェックします。

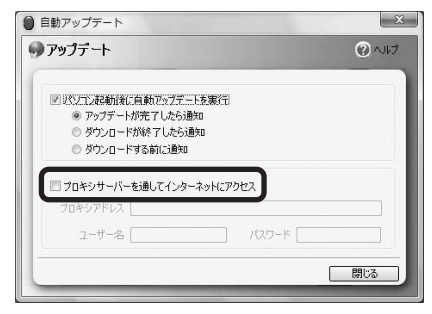

3.「プロキシアドレスとポート番号を 入力して「閉じる」をクリックして完了です。

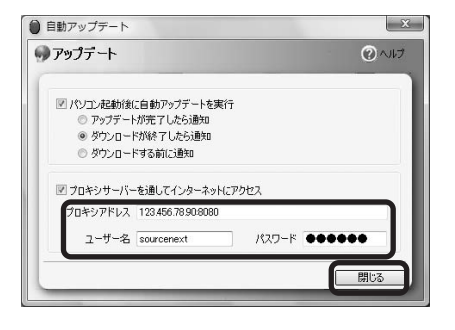

※ポート番号はプロ キシアドレスの後に :(コロン)で区切っ て入力します。 例 123.456.78.9:8080 (プロキシアドレス: ポート番号)

#### **●接続ツールの設定方法**

**【フレッツ接続ツールの設定方法】**

**手順は以下の通りです。**

1.デスクトップ上のフレッツ接続ツールアイコンをダブルク リックします。

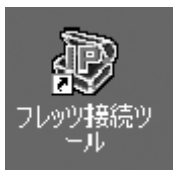

#### 2.画面左側にある「基本設定]をクリックします。

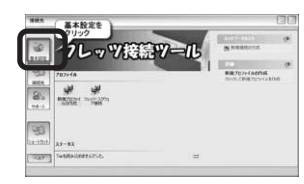

#### 3.画面左側にある「設定]をクリックします。

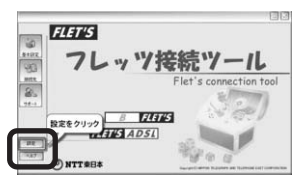

4. 「起動設定】が開きます。「共通設定」タブをクリックして ください。

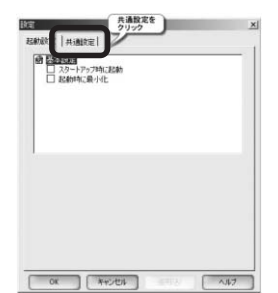

こ ん な 時 は

5.[ネットワークアクセス]の[Protocol Driver]をクリック します。

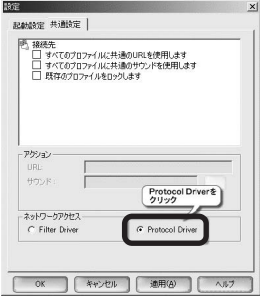

6.[OK]をクリックすると、再起動の確認画面が表示される ので[OK]をクリックします。

**【DION接続ツールの設定方法】 手順は以下の通りです。** 1.デスクトップ上のDION接続ツールアイコンをダブルクリッ クします。

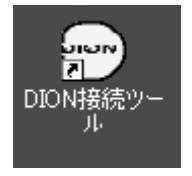

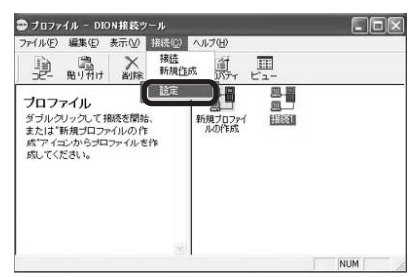

3.[アプリケーションの設定]画面が開きますので、[詳細] ボタンをクリックします。

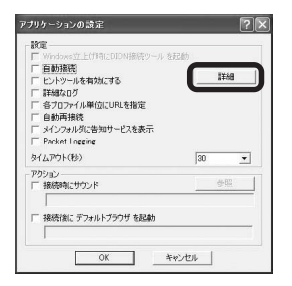

2.メニューの「接続】を選択し、「設定】をクリックします。

こ ん な 時 は

4. 「詳細設定]画面が開きますので、「ネットワークアクセス] の[プロトコルドライバ]にチェックを入れて[OK]をク リックします。

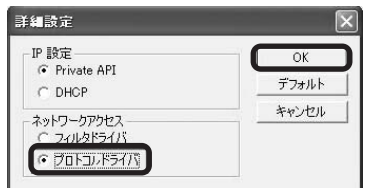

5.[アプリケーションの設定]画面で、[OK]をクリックしま

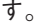

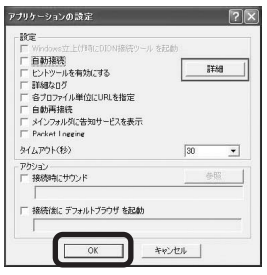

- **【TEPCOひかり接続ツールの設定方法】 手順は以下の通りです。**
	- 1.デスクトップ上のTEPCOひかり接続ツールアイコンをダブ ルクリックします。

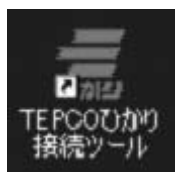

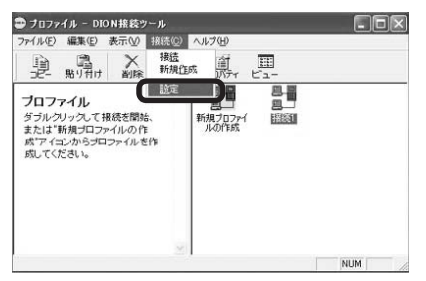

3.[アプリケーションの設定]画面が開きますので、[詳細] ボタンをクリックします。

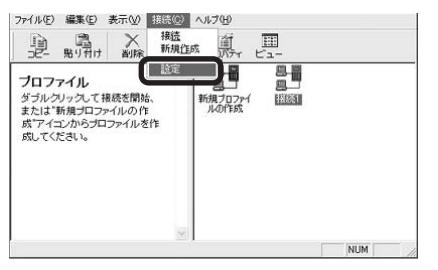

4. 「詳細設定]画面が開きますので、「ネットワークアクセス] の[プロトコルドライバ]にチェックを入れて[OK]をク リックします。

2.メニューの「接続]を選択し、「設定】をクリックします。

### **■パソコンやOSの乗換え後も使いたい**

本製品は、パソコンの買い替え後や、OSの乗換え・再イン ストール後にも引き続きご利用いただけます。

**●パソコンやOSの乗換え後も引き続き使用するには** ※以下の手順を行なう前に、エントリーされている「お名前」、 「メールアドレス」、「パスワード」、「製品シリアル番号」をご 確認ください。

**手順は以下の通りです。**

#### 1.新しいパソコンを用意します。

2.以下のエントリーページで古いパソコンの登録を削除しま す。

https://sec2.sourcenext.info/users/action/MA010\_Login.asp

- 3.新しいパソコンにウイルスセキュリティをインストールし、 エントリーを行ないます。インストールとエントリーの方 法はそれぞれP.5、P.6をご覧ください。
- 4.ウイルスセキュリティをアップデートします。

アップデート方法についてはP.22をご覧ください。

### **■複数台のパソコンで使いたい**

本製品は、同一世帯または同一法人でのご利用であれば、許 諾された台数までのパソコンでご利用いただけます。

**●複数台で使用するには** 

2台目以降でご利用の場合も、通常と同様の手順でインストー ルとエントリーを行ないます。ただし、エントリー時に登録 する「メールアドレス」と「パスワード」は、1台目に登録し たものと同じである必要があります。

#### 【ご注意】

本製品は、許諾を超えた台数のパソコンで同時にご利用いた だくことはできません。許諾を超えた台数のパソコンにイン ストールする場合は、以下のエントリーページからすでにご 登録いただいたパソコンのうち、今後使用しないパソコンの 情報を削除する必要があります。

エントリーページ

https://sec2.sourcenext.info/users/action/MA010\_Login.asp

※許諾された台数が 1台の場合、複数台 ではご利用いただけ ません。

※エントリーにご利 用いただく「シリア ル番号」は、1台目 と同じのものです。

※インストールとエ ントリーの方法はそ れぞれP5、P6をご 覧ください。

※情報を削除したパ ソコンでは、ウイル スセキュリティのア ップデート機能がご 利用いただけなくな

ります。

**■調子がおかしい** 

よくお問合せいただく質問と回答(Q&A)をご紹介いたしま す。

最新の情報や、その他のQ&Aを調べたいときは、サポートペ ージ (http://sec.sourcenext.info/support/) の速答くんアイコ ンからご確認ください。

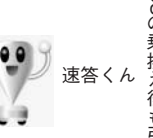

### **●インストールするとインターネットに接続できない**

- **・「フレッツ」「DION」「TEPCOひかり」などの接続ツール を使用している場合** 設定方法についてはP.31~P.35をご覧ください。
- **・ブラウザ(Internet Explorer)の通信をブロックしている場合** 以下の手順で、ファイアウォールの通信許可設定を確認し てください。
- 1.「設定とお知らせ]画面を開きます。

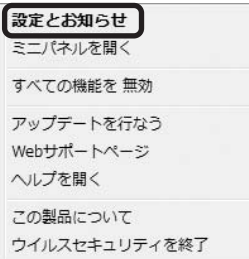

● イ パ

●

こ ん な 時 は

#### 2.画面左側にある [不正侵入を防ぐ] をクリックし、右下に 表示された設定ボタンをクリックします。

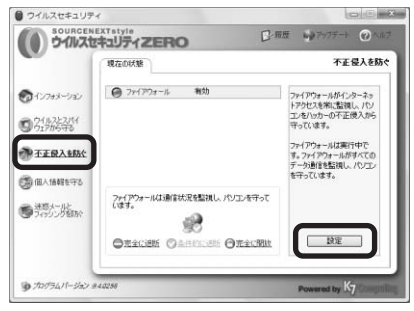

3.[アプリケーション]の中に表示されるプログラムを確認 します。ブラウザ(インターネット閲覧に使用するプログ ラム)の通信が「遮断]になっている場合にはアクセスを 許可する必要があります。

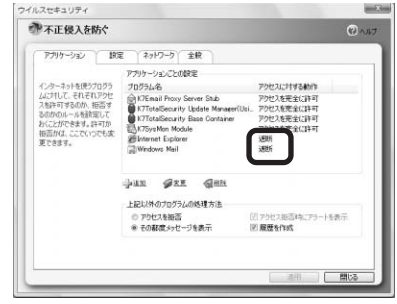

- 4.通信を許可したいプログラムを選択し画面下方にある「変
	- 更]をクリックします。

【ブラウザ(インターネット閲覧ソフト)の例】

「Internet Explorer」や「Firefox」など

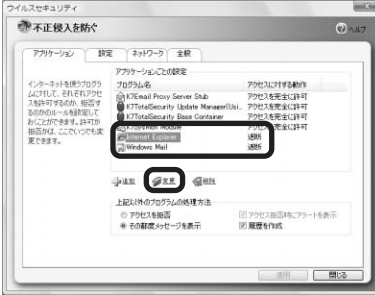

#### 5.[アクセスの許可]の項目を[インターネットへアクセス させる]に変更して[OK]をクリックします。

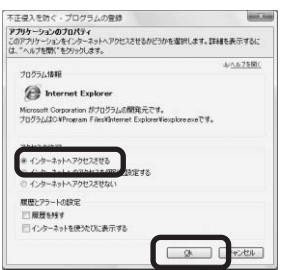

**・上記のいずれにも当てはまらない場合** 「ウイルスセキュリティ」を再インストールしてください。 再インストールの手順はP.27をご覧ください。

#### **●機能が無効になってしまった**

#### **・システム防御が有効にならない場合**

他にシステム保護機能を持つソフトがインストールされて いないかご確認ください。「Spybot」などのシステム設定を 監視するソフトと、「ウイルスセキュリティ」の「システム 防御」機能が競合するケースが報告されています。「Spybot」 がインストールされている場合は、「免疫化」や「常駐保護 機能(TeaTimer)」を解除した状態でアンインストールし、 「ウイルスセキュリティ」を再インストールしてください。 免疫化や常駐保護機能を解除してからアンインストールし ないと、現象が改善しない場合があります。その場合は、 再度「Spybot」をインストールし、上記機能を解除した後 でアンインストールします。

**・「ウイルス自動検知」、「メール自動検査」、「ファイアウォ ール」、「個人情報の監視」、「迷惑メールの監視」が有効に ならない場合**

「ウイルスセキュリティ」を再インストールしてください。 再インストールの手順はP.27をご覧ください。

#### **●ネットワークプリンタが使用できない**

以下の順番で改善策をお試しください。 A.プログラムの通信を許可しているか確認 B.ネットワーク通信設定を「低」にする C.「ウイルスセキュリティ」の再インストール

※手順中で改善され たら、それ以降の方 法を行なう必要はあ りません。

※「ウイルスセキュ リティ」の再インス トールの手順はP.27 をご覧ください。

**A.プログラムの通信を許可しているか確認**

- 1.パソコン画面右下の「 ]を右クリックし、「ウイルスセ キュリティの設定]を選択します。
- 2.画面左側から「不正侵入を防ぐ]を選択し、画面右下の [設定]をクリックします。

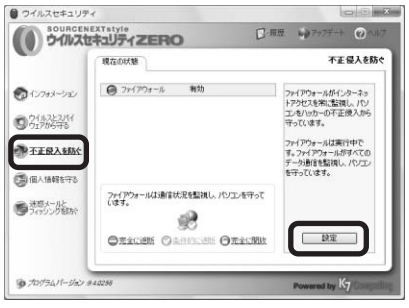

3. [アプリケーション]のタブの「プログラム名]の中にあ る [Spooler SubSystem App]が [遮断]になっている場 合は、[Spooler SubSystem App]を選択して、[変更]を クリックします。

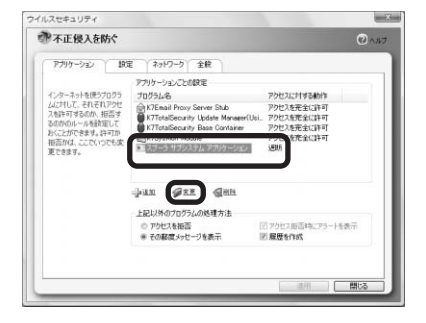

4. [Spooler SubSystem App] の [アクセスの許可] の項目 を[インターネットへアクセスさせる]に変更して[OK] をクリックします。

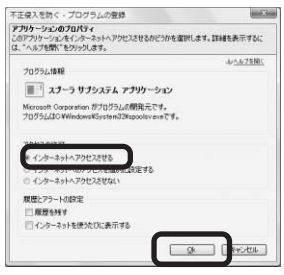

5.画面を閉じ、パソコンを再起動します。 以上で改善されない場合は次の手順「B」にお進みください。

#### **B.ネットワーク通信設定を「低」にする**

1.パソコン画面右下の「●〕を右クリックします。

2. [設定とお知らせ] をクリックします。

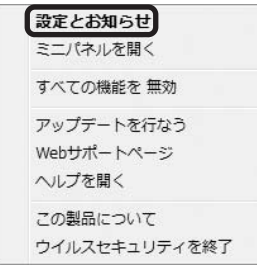

- 3. 画面左の「不正侵入を防ぐ〕をクリックし、右下の「設 定]をクリックします。
- 4.画面上部の[ネットワーク]タブをクリックし、リスト に表示されている設定が下記のどちらか確認します。
- インターネット設定 / ローカルLAN設定
- ※以下は設定が「ローカルLAN設定」の場合の例です。

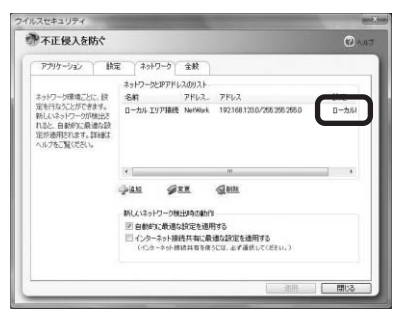

- 5. 「設定]のタブをクリックし、「現在選択されている設 定]から手順4で確認した設定(インターネット設定 / ローカルLAN設定)を選択します。
- 6. 「ネットワーク通信設定】から「低】を選択し、「適用] をクリックします。

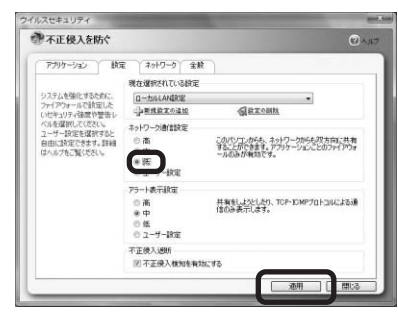

ここで改善されない場合は手順「C」にお進みください。

※インターネットの

認ください。

**C.「ウイルスセキュリティ」の再インストール** 上記の手順で改善しなかった場合、「ウイルスセキュリティ」の 再インストールを行なってください。 再インストールの手順はP.27をご覧ください。

#### **●エラー画面について知りたい**

サポートページのQ&Aで確認できます。 以下のURLからQ&A番号「VS-00686」と入力して、検索ボタ ンをクリックしてください。 https://www.sourcenext.com/faq/action/faqnosearch

### **■警告画面について知りたい**

「ウイルスセキュリティ」が表示するアラート画面と対処方 法をサポートページで解説しています。 以下のURLからご確認ください。 http://sec.sourcenext.info/products/zero/02\_2.html

### **■最新のユーザーズガイドを読みたい**

以下のURLから常に最新版をダウンロードできます。 http://sec.sourcenext.info/support/

### **■最新のプログラムをダウンロードする**

以下のURLから常に最新版をダウンロードできます。 https://www.sourcenext.com/support/vszero/latest.html

### **■USBメモリご使用上の注意**

**●「USBメモリ」を接続してもインストールが始まらな い場合**

[マイコンピュータ](Vistaの場合は[コンピュータ])から、 [ウイルスセキュリティZERO] (リムーバブルディスク)をダ ブルクリックしてください。

**※[ウイルスセキュリティZERO](リムーバブルディスク)が表示されない 場合は、もう1度USBメモリを接続しなおすか、別のUSBポートに接続し てください。**

### **●「USBメモリ」に保存されていた製品プログラムを消 してしまった場合**

以下のURLから常に最新版をダウンロードできます。 https://www.sourcenext.com/support/vszero/latest.html

#### **●USBメモリをパソコンから取り外す場合**

パソコン画面右下のタスクトレイにある「ハードウェアの安全な取 り外し」アイコンをクリックし、[USB 大容量記憶装置を取り外しま す]を選択してください。

[安全に取り外すことができます。]と表示されたら、USBメモリを パソコンから取り外してください。

こんな時は

### **■サポートを受けたい**

「ウイルスセキュリティ」に関するサポートは、電話やメー いては、使用許諾条 ル、webサポートページのQ&Aを通じて行なっています。 「ウイルスセキュリティ」について、電話やメールで寄せら れている質問のほとんどは、webサポートページにQ&A形式 でまとめられています。お問合せの前に、まずサポートペー ジをご確認ください。

**webサポートページURL**

http://sec.sourcenext.info/support/

パソコン画面右下の「 ail を右クリックし、「webサポート ページ]をクリックしてもアクセスできます。

#### **●ソースネクスト・カスタマー・サポートセンター**

Q&Aで該当する項目が見つからない場合は、カスタマー・サ ポートセンターまでお問い合わせください。 なお、製品のサポートを受けるには、ユーザー登録(8ページ) が必要です。 **【メールでのサポート】** メールでのお問合せは、24時間いつでも受付け可能です。 以下のURLからお客様の「マイページ」にログインしてお問 い合せください。 https://www.sourcenext.com/users/action/login\_form 【電話でのサポート】 ウイルスセキュリティ専用窓口 電話番号 : 03-5350-4899 営業時間 : 10:00~18:00 年中無休 【緊急サポート用携帯サイト】 携帯電話からサポートQ&Aを閲覧できる「緊急サポート用 サイト」を開設いたしました。 以下のURLからご確認ください。 http://www.sourcenext.com/rd/ok\_mob.html

#### **●ソースネクスト製品サポート規約**

#### 第5条 サポート提供期間

※USBメモリ自体に 対するサポートにつ

件書の裏面をご確認 ください。

本規約第8条(サポートの期間途中の終了)で規定する場合を除き、販 売終了から1年後まで、サポートを提供します。ただし、マイクロソフ トOSおよびApple Computer, Inc.(アップルコンピュータ株式会社を含 む)OS上での動作については、マイクロソフト社およびApple Computer, Inc.のサポート提供期間に準じます。

第6条 サポートの制限事項

弊社は、お客様の全ての不都合や不明点を完全に解決することを保障す るものではありません。また、弊社が以下の項目に該当すると判断する 事由があった場合、サポートの利用を制限する場合があります。また、 火災、停電、天変地異およびシステム上の不具合が発生した場合は、サ ポートが一時利用できない場合があります。

1. 弊社の規定する動作環境外あるいはお客様固有の特殊な動作環境にお ける不具合に対する問合せの場合

2. 弊社が規定・提供するサポート以外の対象・方法によるサポートを強 要する行為。

3. 第三者または弊社の財産もしくはプライバシーを侵害する行為、また は侵害する恐れのある行為。

4. 第三者または弊社に不利益もしくは損害を与える行為、またはその恐 れのある行為。

5. 弊社および業務に従事する者に対し、著しく名誉もしくは信用を毀損 する行為、またはその恐れのある行為。

6. 他人のメールアドレスを登録するなど、虚偽の申告、届出を行なう行 為。

7. 公序良俗に反する行為、またはその恐れのある行為。

8. 犯罪行為または犯罪に結びつく行為、またはその恐れのある行為。

9. その他法律、法令または条例に違反する行為、またはその恐れのある 行為。

10. その他弊社が不適切と判断する行為。

なお、日本語版以外のOSをご利用の場合、日本国外からの問合せまた は日本語以外の言語による問合せの場合、および製品によるお客様作成 の成果物に対しての問合せの場合は、一切サポートを行なっておりませ  $h_{\circ}$ 

#### 第9条 責任の免除

1. サポートはあくまで助言としてお客様に提供されるものであり、問合 せのあった問題の解決、お客様の特定の目的にかなうこと、および不具 合の修補を保証するものではありません。

2. サポートによる保証の範囲は、各製品の使用許諾条件書に準ずるもの とします。また、火災、天災、地変、水害などにより生じた損傷への保 証は行ないません。

#### **●動作環境**

**メーカーサポートのパソコン 対応OS** Windows Vista® Windows<sup>®</sup> XP (Home Edition/Professional) Windows® 2000 Professional ※Windows XPはSP2以降が必須です。 ※Windows 2000はSP4とセキュリティロールアップパッケ ージ1 (SRP1)以降が必須です。 上記以前の環境では、本製品をインストールできません。 事前にWindows Updateを実行して、最新の状態にしておく 必要があります。

#### **推奨動作環境**

各OSの推奨する動作環境に準じます。 **インストールに必要な条件** ・インストール容量:約20MB ・インターネットに接続できる環境 ・Internet Explorer 5.5 SP2以上 ・Outlook 2000/2002/2003/2007、Outlook Express 5.5/6.0、 Windowsメール(迷惑メール機能利用時) **本製品は以下の環境では使えません** ・サーバー環境(Apache、IISなどサーバーソフトを含む) ・RAID ・VPN回線 **本製品は以下との併用はできません** ・同種のセキュリティ対策ソフト ※対応OSなどの最新情報はサポートページをご確認くださ い。

#### 索引 **A** Apache 48 **I** IIS 48 Internet Explorer 35,38,48 **P** Protocol Driver 32 **S** Spam 18 Spybot 40 Spooler SubSystem App 41,42 **V** VPN 48 **W** Wi-Fi 03,04,21,22

#### **あ行**

アップデート 06,07,22,23,30,36 アプリケーションの設定 33,34,35, アンインストール 03,21,26,27,28,40 インストール 03,04,05,12,17,21,25, 27,28,36,37,40,44,48 インターネット接続共有設定 43 ウイルス 10,11 ウイルス検査 10 ウイルス自動検知 10,40 エントリー 03,05,06,08,29,36 **か行** 隔離 10,11 駆除 10,11 個人情報の保護 10,12 **さ行** システム防御 40 接続ツール 03,04,31,33,35,37

#### **な行**

ネットワークプリンタ 40 ネットワーク通信設定 40,42,43 **は行** バックアップ 27,28 ファイアウォール 37,40 フィッシング 15 プロキシ 30 **ま行** 迷惑メール防止機能 10,15 メール類似度判定 16 **や行** ユーザーアカウント制御 05 ユーザー登録(マイページ) 03,07,08,29,45 **ら行**

ローカルI AN設定 43

●動作環境 ●索引